# **Set Up & Security**

# **Contents**

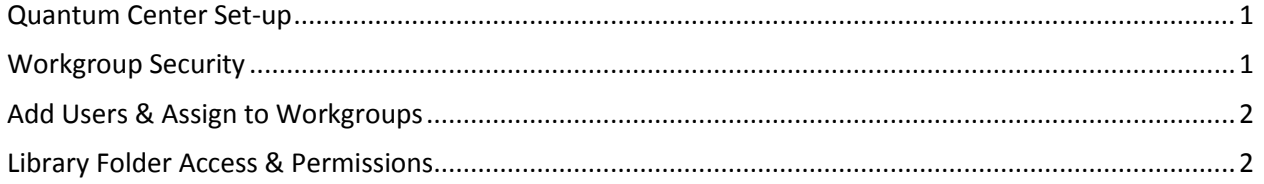

# <span id="page-0-0"></span>**Quantum Center Set-up**

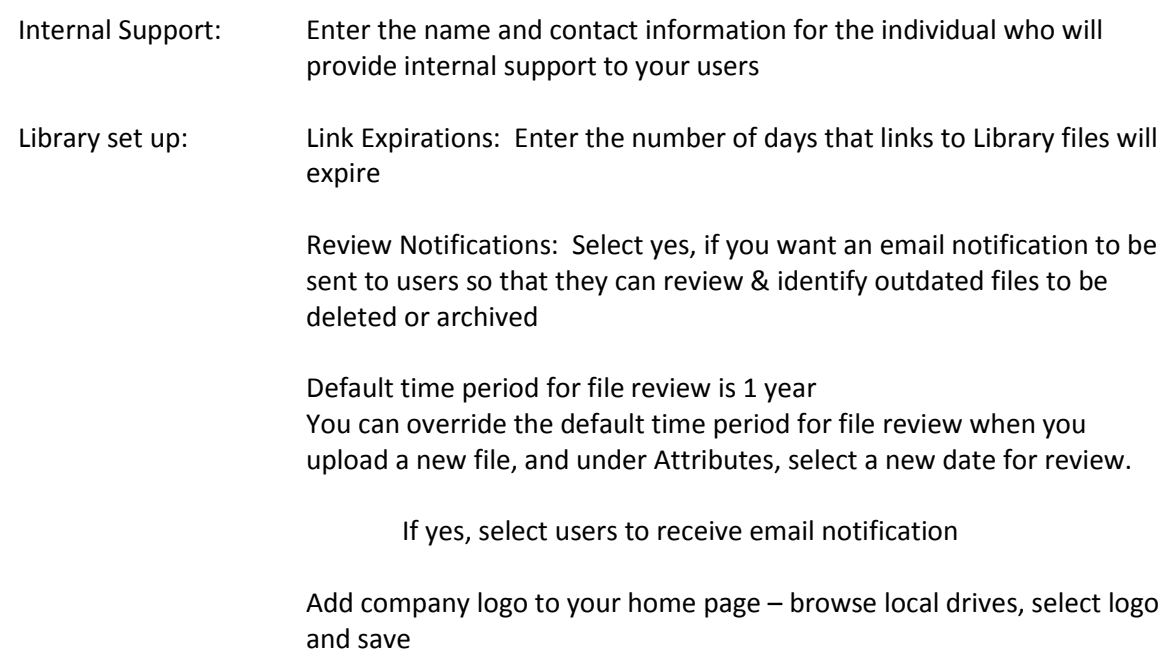

# <span id="page-0-1"></span>**Workgroup Security**

From the Home page, select workgroups:

All workgroups for your company are displayed on this page

Add Workgroups: Select ADD and enter workgroup name

Edit Workgroups: Select PENCIL icon to change access & permissions for existing workgroup Assign & Usage Rights to your workgroup by selecting the respective Tool Tab Home Permissions: We recommend these be assigned to your Center Admin Library Permissions:Access allows the workgroup to use your Library Admin allows the workgroup all Functions & Report access Workgroups can be assigned individual Functions & Report access Data, Email, Apps Contacts Permissions: These tools can be customized for your company by workgroups with Admin rights

### <span id="page-1-0"></span>**Add Users & Assign to Workgroups**

From the Home page, select users:

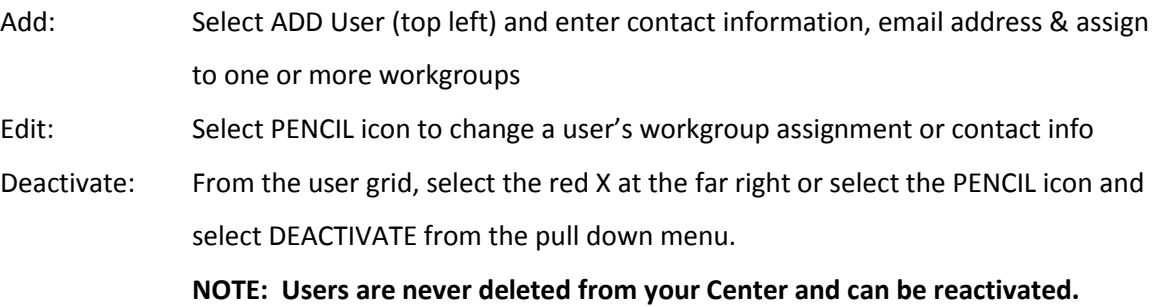

### <span id="page-1-1"></span>**Library Folder Access & Permissions**

Library folder permissions are granted to workgroups in your Library folder tree.

- select Your Library folder
- Select the FOLDER EDIT ICON and the Folder Security Tab
- A list of all workgroups will be presented with these options
	- o No Access
	- o Read Only
	- o Read/Write (or the ability to access and upload to folders)
- Select the security rights for each workgroup
- Rights set up in **Your Library folder** will be inherited by all folders and sub folders in your filing tree
	- o If you want to apply Read or Read/Write rights to ALL Folders for a single workgroup
		- **Select Your Library folder, select the FOLDER EDIT ICON and folder** Security Tab
		- **Select the disinherit icon**
		- **Assign the new permission and hit SAVE**
	- o If you want to override inherited permissions to a folder branch and its sub

#### folders **UNDER Your Library folder** for a workgroup

- **EXECT:** Select Your Library folder, FOLDER EDIT ICON and Folder Security Tab
- To disinherit permissions, select the disinherit icon, and assign the new permission
- That folder and all sub-folders within the folder branch will inherit those permissions

**One important note:** If the upper-most folder in any folder branch is designated NO

ACCESS with a blue radio button, you cannot override permissions for subfolders.

#### **Trouble shooting:**

- Workgroup members have access to the Library but no folders
	- o Check Your Library security settings
		- If the workgroup has a blue button under No Access
			- select the disinherit icon
			- select no access & save
			- this will allow you to override permissions as indicated by

the gray button under No Access